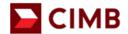

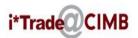

## **Guidelines On SET/IDX Real Time Market Data Subscription**

1) User Login Screen

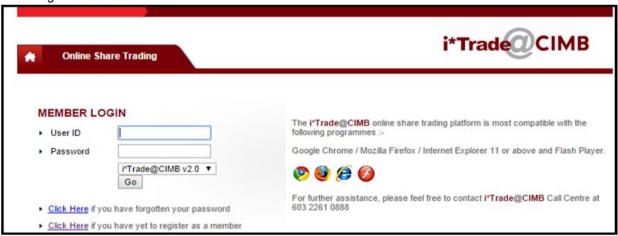

2) User go to <Subscriptions> and select <New Subscription>

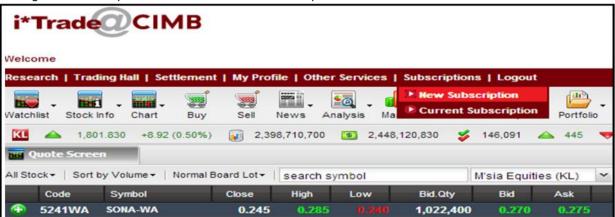

3) User tick the checkbox and select SET/IDX real time market data subscription package

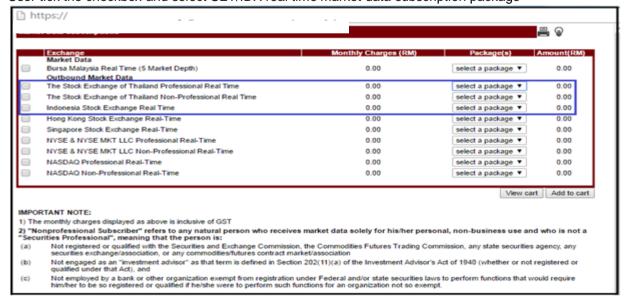

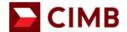

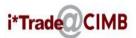

4) User is required to tick <I have read, understood and agreed with all the above terms and conditions> check box, then proceed to click <Next> button.

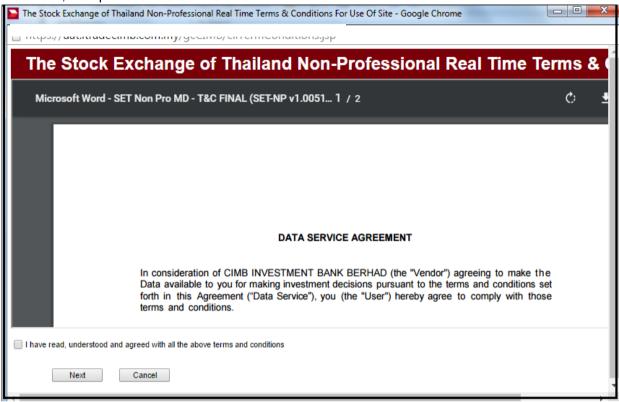

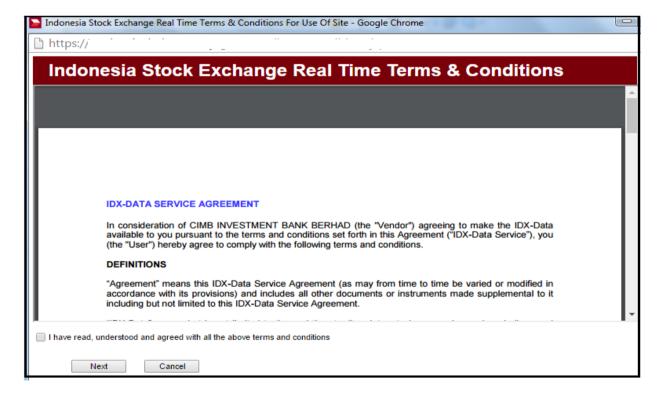

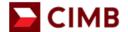

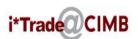

5) User to select what is the subscription packages he/she wishes to subscribe. Total amount will be shown as well how much user will need to pay. User to click on <Add to cart> if confirm on the subscriptions.

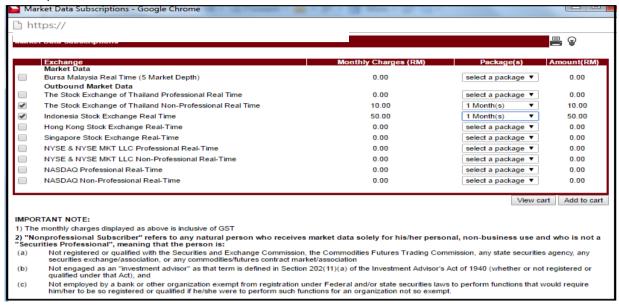

6) Confirmation screen will be shown as below and this page indicates the total amount the users need to pay. User requires to click on <Checkout> if confirm on the subscriptions & proceed to make payment.

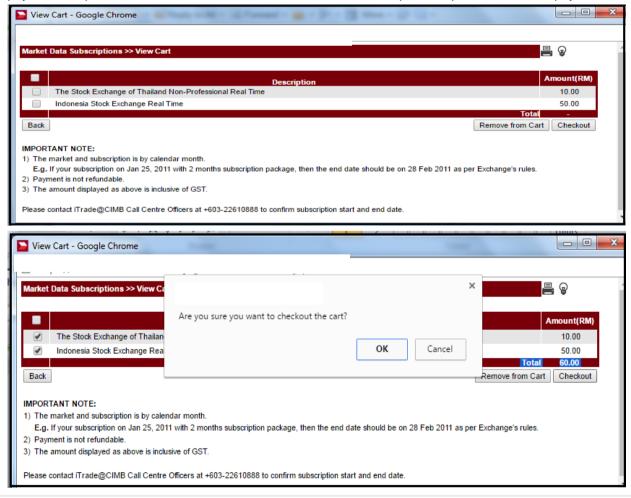

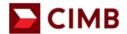

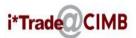

7) Select the preferred bank and click < Confirm>

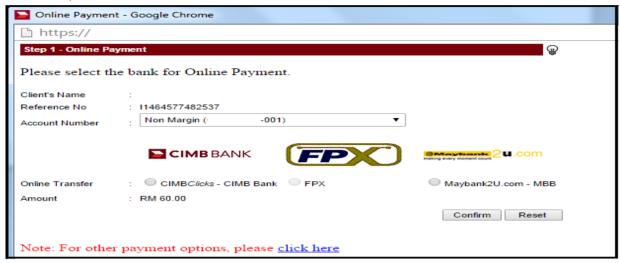

8) Enter Trading Pin and click < OK>

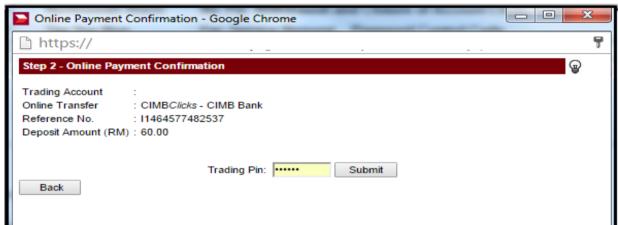

9) System will redirect User to Internet Banking webpage. User is to ensure pop-up blocker is turn off.

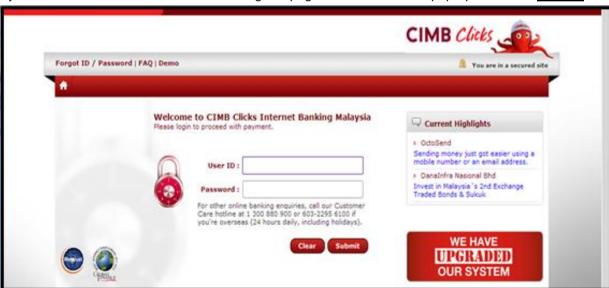

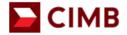

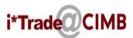

10) Subscription payment screen will be shown as below and this page indicates your subscription is being processed.

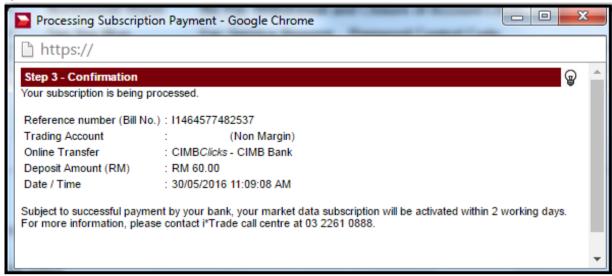

11) Click on <Subscription>, <Current Subscription> to check on the subscription status

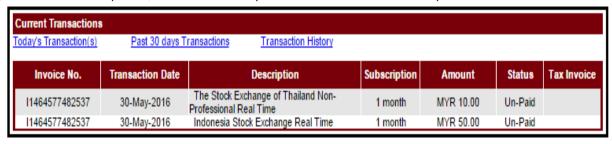

12) Once payment sighted successful, SET/IDX real time market data subscription will be activated within 2 working days.

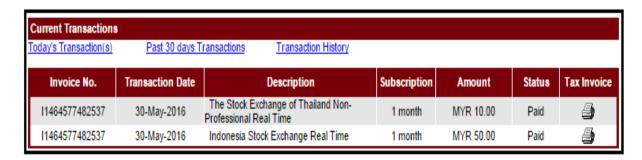